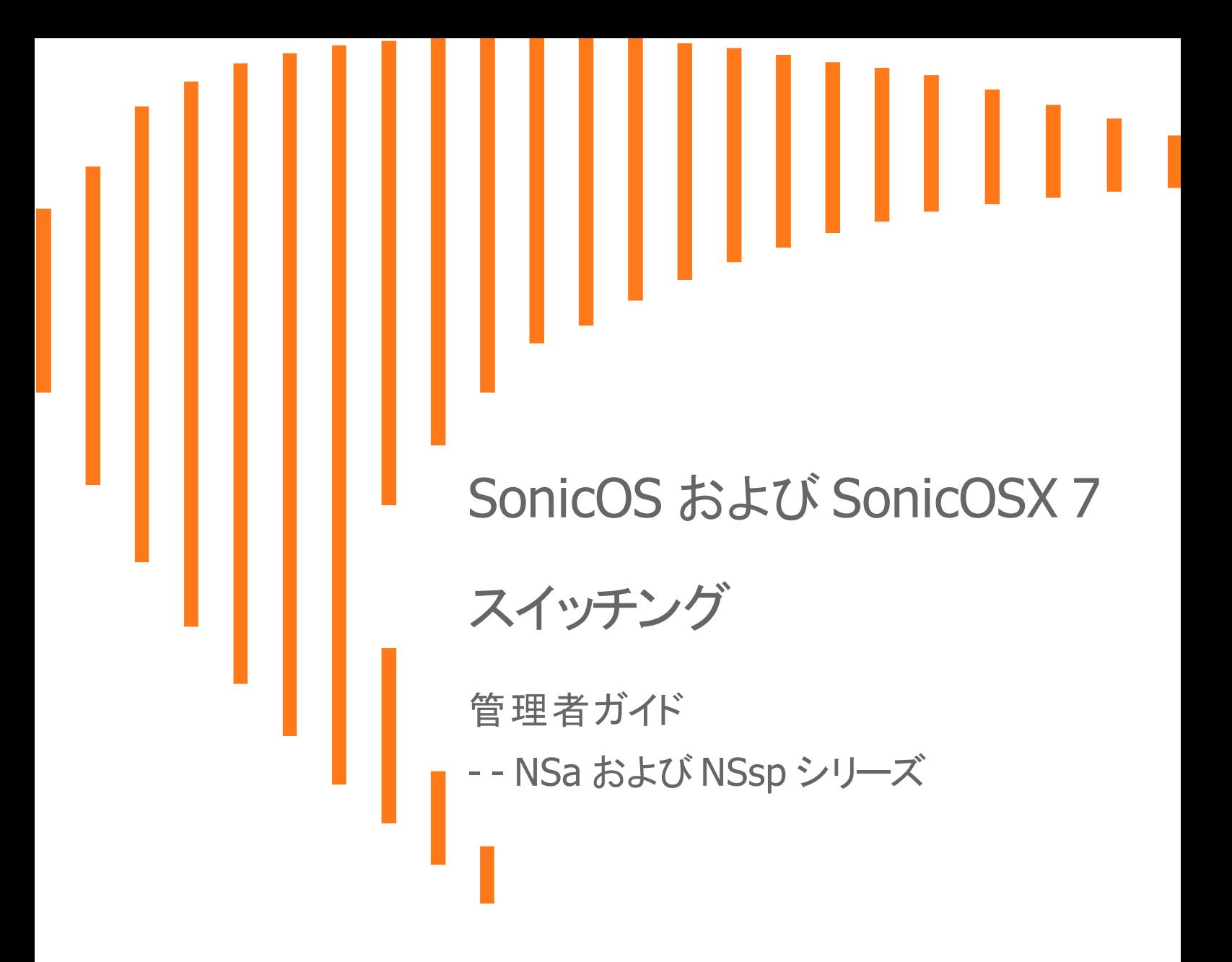

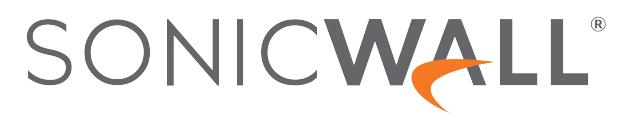

目次

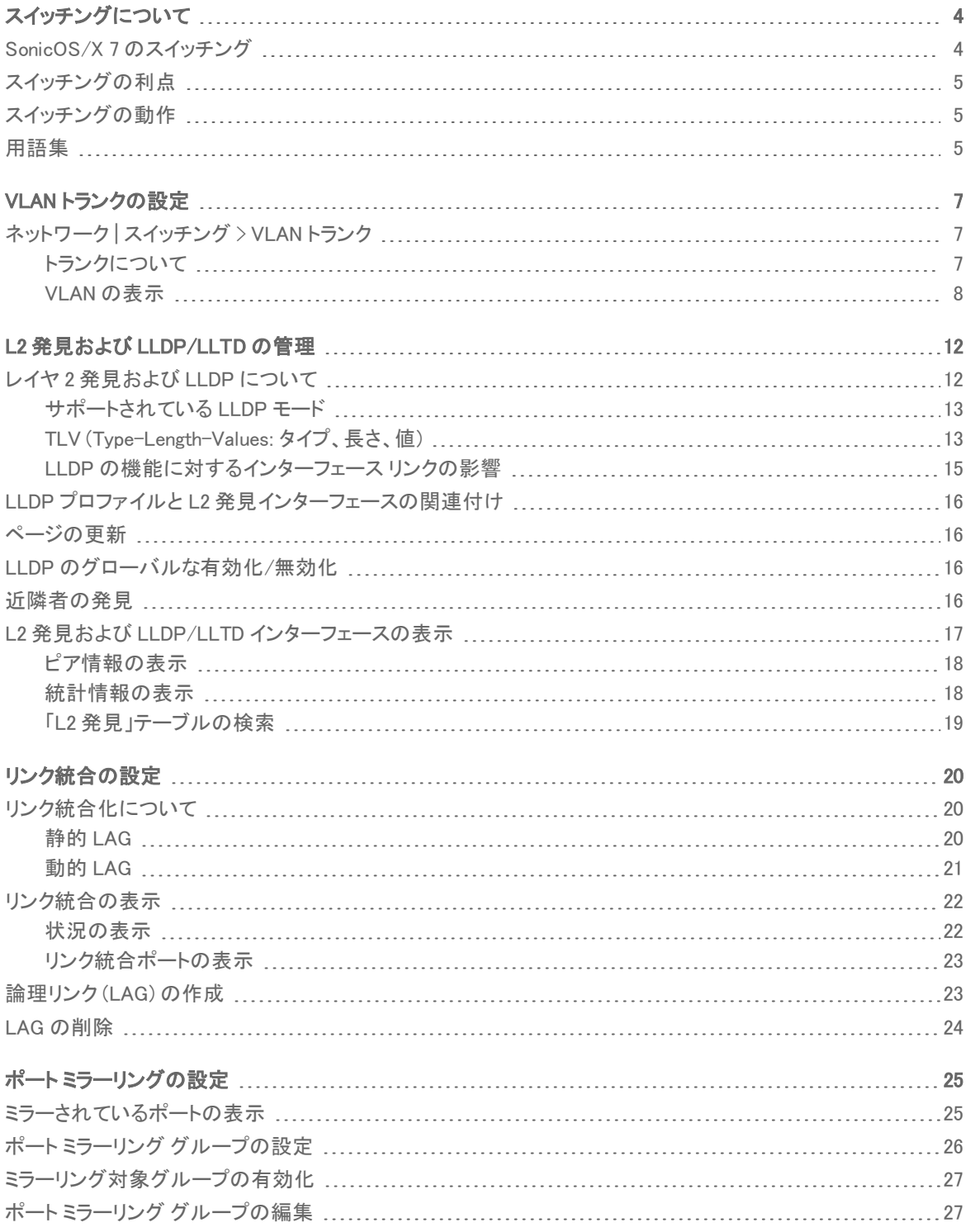

2

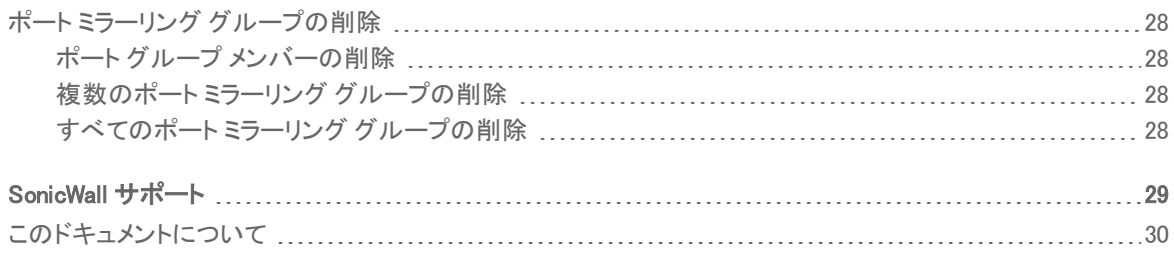

スイッチングについて

1

- <span id="page-3-0"></span>補足: SonicOS/X という表記は、その機能が両方の SonicOS および SonicOSX で使用可能なことを示しま す。
- 補足: このセクションでは、SonicOS/X の高度なスイッチングについて説明します。これは、ファイアウォールか ら Dell X シリーズ スイッチ を管理する手法とは異なります。X シリーズ スイッチの管理の詳細については、次 で『<sup>X</sup> シリーズ展開ガイド』を参照してください: [https://www.sonicwall.com/ja-jp/support/technical](https://www.sonicwall.com/ja-jp/support/technical-documentation)[documentation.](https://www.sonicwall.com/ja-jp/support/technical-documentation)

SonicWall 装置は、X シリーズ 拡張スイッチおよび SonicWall SWS シリーズ スイッチという 2 種類のスイッチ製品ラ インを管理できます。詳細については、次で『SonicOS/X システム管理者ガイド』を参照してください: [https://www.sonicwall.com/ja-jp/support/technical-documentation.](https://www.sonicwall.com/ja-jp/support/technical-documentation)

詳細は、次で『SonicWall スイッチ導入ガイド』を参照してください: [https://www.sonicwall.com/ja](https://www.sonicwall.com/ja-jp/support/technical-documentation)[jp/support/technical-documentation.](https://www.sonicwall.com/ja-jp/support/technical-documentation)

### トピック:

- SonicOS/X 7 [のスイッチング](#page-3-1)
- [スイッチングの利点](#page-4-0)
- [スイッチングの動作](#page-4-1)
- <span id="page-3-1"></span><sup>l</sup> [用語集](#page-4-2)

# SonicOS/X 7 のスイッチング

SonicOS/X は、次のスイッチング機能をサポートするレイヤ 2 (データリンク層) スイッチング機能を提供していま す。

- VLAN トランク 複数のスイッチ間で異なる VLAN をトランクする機能を提供します。
- レイヤ2ネットワーク検出 IEEE 802.1AB (LLDP) および Microsoft LLTD プロトコルと、スイッチ転送テー ブルを使用して、ポートから見えるデバイスを検出します。
- リンク統合 性能の向上と冗長性のために、ポートをまとめる機能を提供します。
- ポート ミラーリング ポート グループからの受信、送信、または双方向のパケットをミラーするために、ミ ラーポートを割り当てることが可能になります。
- ジャンボ フレーム ジャンボ フレームのサポートにより、SonicOS/X は 1500~9000 バイトのペイロードを持 つイーサネット フレームを処理できます。

# <span id="page-4-0"></span>スイッチングの利点

<span id="page-4-1"></span>SonicOS/X は、セキュリティとスイッチングを組み合わせたソリューションを提供します。レイヤ 2 スイッチング機能 は、レイヤ 2 ネットワーク内での SonicWall デバイスの配備と相互運用性を強化します。

## スイッチングの動作

ー部のスイッチング機能は、PortShield グループに対して作用し、「ネットワーク|システム>PortShield グループ」 ページでの事前設定を必要とします。また、既存の「ネットワーク|システム>インターフェース」設定において作用 するものもあります。SonicOS/X におけるこうした関連機能の設定の詳細については、以下を参照してください。

- <sup>l</sup> VLAN [トランクの設定](#page-6-0)
- L2 発見および [LLDP/LLTD](#page-11-0) の管理
- <sup>l</sup> [リンク統合の設定](#page-19-0)
- <span id="page-4-2"></span>• ポート[ミラーリングの設定](#page-24-0)

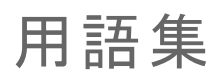

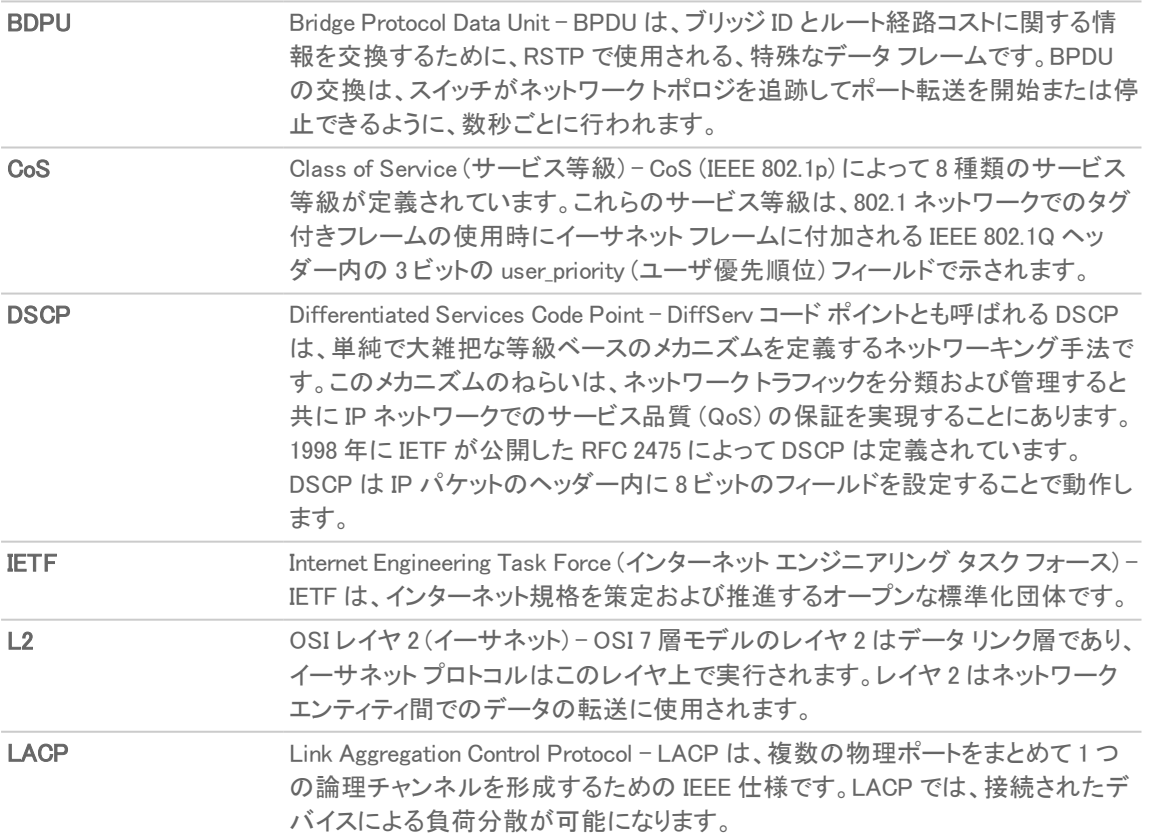

5

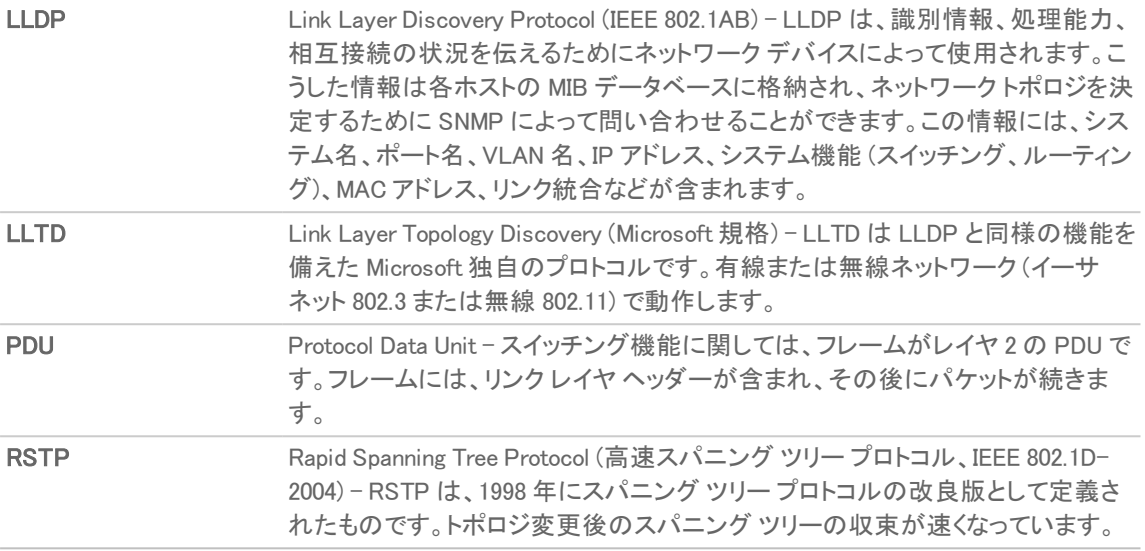

2

# VLANトランクの設定

### <span id="page-6-0"></span>トピック:

- ネットワーク スイッチング > [VLAN トランク](#page-6-1)
- <sup>l</sup> [トランクについて](#page-6-2)
- **VLAN [の表示](#page-7-0)**
- **. VLAN [の編集](#page-8-0)**
- <sup>l</sup> [VLAN トランク](#page-9-0) ポートの追加
- <sup>l</sup> トランク [ポートでの](#page-9-1) VLAN の有効化
- <span id="page-6-1"></span>● VLAN トランク [ポートの削除](#page-9-2)

# ネットワーク | スイッチング> VLAN トランク

予約された VLAN 情報 VLAN テーブル

開始 VLAN ID 3968 終了 VLAN ID 4031

VLAN トランク

### トピック:

- <sup>l</sup> [トランクについて](#page-6-2)
- **VLAN [の表示](#page-7-0)**
- **. VLAN [の編集](#page-8-0)**
- <sup>l</sup> [VLAN トランク](#page-9-0) ポートの追加
- **VLANトランク[ポートの削除](#page-9-2)**
- <span id="page-6-2"></span><sup>l</sup> トランク [ポートでの](#page-9-1) VLAN の有効化

## ト ランクについて

SonicOS/X の未定義のスイッチ ポートは、VLAN トランク ポートの役割を果たすことができます。トランク ポートで VLAN を有効または無効にすると、SonicOS/X 上の既存の VLAN をトランク ポート経由で接続されている別のス イッチ上の対応する VLAN にブリッジできます。SonicOS/X は、トランク ポートで 802.1Q のカプセル化をサポートし ます。各トランク ポートで最大 32 個の VLAN を有効にできます。

VLAN トランク機能は、以下の機能を提供します。

- 既存の PortShield グループの VLAN ID の変更
- <sup>l</sup> VLAN トランク ポートの追加と削除

<sup>l</sup> トランク ポートでの カスタム VLAN の有効化と無効化

使用できる VLAN ID の範囲は、1 ~ 4094 です。いくつかの VLAN ID は PortShield 用に予約済みであり、予約済 みの範囲は「ネットワーク スイッチング > VLAN トランク に表示されます。

特定の PortShield グループを「トランク」に設定できます。PortShield グループが破棄されている場合、トランク ポートでは関連する VLAN が自動的に無効になります。

VLAN は、PortShield グループの形でローカルに配置することも、完全にリモート VLAN 上にすることもできます。 SonicOS/X では、PortShield グループの VLAN ID を変更できます。これにより、既存の VLAN 番号付けと容易に 統合できます。

SonicOS/X では、アドホックな方法ではポートの VLAN メンバーシップを変更できません。ポートの VLAN メンバー シップは SonicOS/X 管理インターフェースの PortShield 構成によって構成する必要があります。

リモート VLAN では (VLAN トランク インターフェースと呼ばれる) 仮想インターフェースが自動的に作成されます。 別のトランク ポートで同じリモート VLAN が有効になっている場合、新しいインターフェースは作成されません。受 信先のトランク ポートが違っても同じ VLAN タグを持つすべてのパケットは、同じ仮想インターフェースによって処 理されます。これは、VLAN サブインターフェースと VLAN トランク インターフェースの主な違いです。

「ネットワーク | システム > インターフェース」の「名前」列には、VLAN トランクの VLAN トランク インターフェースの VLAN ID が表示されます。

VLAN トランクで、ローカルまたはリモートの任意の VLAN を有効にして、別のスイッチ上の対応する 2 つの VLAN へのブリッジングを行うことができます。例えば、ローカル VLAN 345 を、2 つのリモート VLAN も有効になっている ポート X2 の VLAN トランク上で有効にすることができます。VLAN を有効にした VLAN テーブルの例に示すよう に、「ネットワーク | スイッチング > VLAN トランク > VLAN テーブル」ページの VLAN テーブルには、VLAN トランクで VLAN を有効にした後にメンバー ポート X9 がローカル VLAN のメンバーとして表示されています。

VLAN トランクは、リンク統合およびポート ミラーリングの機能と相互に作用します。VLAN トランク ポートは、ミラー リングできますが、ミラー ポート自体の役割を果たすことはできません。

VLAN トランクとして構成されたポートは、他のいかなる役割で使用することもできず、レイヤ 2 専用として予約され ます。例えば、トランク ポートには IP アドレスを構成できません。

特定のトランク ポートでトランク VLAN インターフェースが構成されている場合、そのトランク ポートは、たとえ複数 のトランク ポートで VLAN が有効になっていても、VLAN インターフェースが削除されるまでは削除できません。こ れは実装上の制限です。

### <span id="page-7-0"></span>VLAN の表示

- <sup>l</sup> [予約された](#page-7-1) VLAN 情報
- <span id="page-7-1"></span><sup>l</sup> VLAN [テーブル](#page-8-1)

### 予約された VLAN 情報

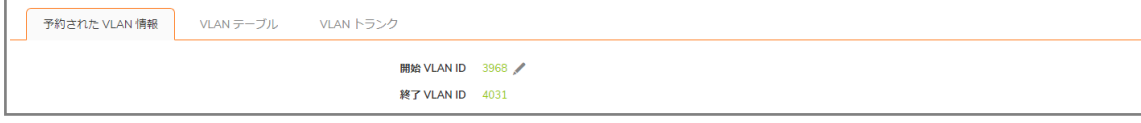

「予約された VLAN 情報」テーブルには、予約済み VAN ID の範囲がリストされます。

- **。開始 VLAN ID**
- <sup>l</sup> 終了 VLAN ID

### <span id="page-8-1"></span>VLAN テーブル

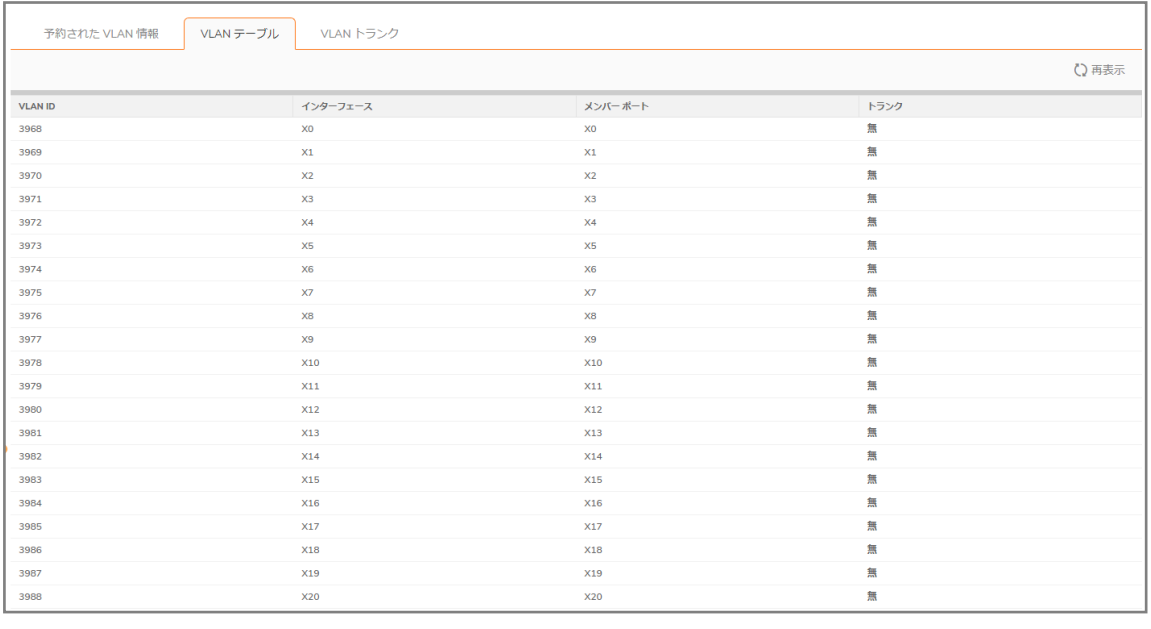

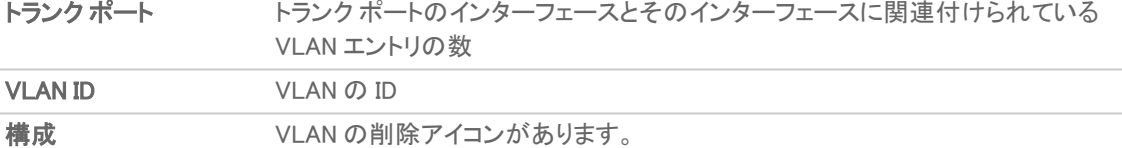

トランク ポートの VLAN ID を表示するには、トランク ポートの展開アイコンを選択します。すべてのトランク ポートの VLAN ID を表示するには、「VLAN トランク」テーブルの見出しにある展開アイコンを選択します。VLAN ID を非表 示にするには、適切な折りたたみアイコンを選択します。

### <span id="page-8-0"></span>VLAN の編集

### VLAN を編集するには、以下の手順に従います

- 1. 「スイッチング > VLANトランク」に移動します。
- 2. 編集する VLAN ID の「VLAN テーブル」行にある構成アイコンを選択します。「PortShield ホスト X2 の VLAN の編集」ダイアログが表示されます。
- 3. 以下のいずれかを実行します。
	- <sup>l</sup> 「VLAN ID」フィールドに別の VLAN ID を入力します。システムで指定された元の VLAN ID と「予約 された VLAN 情報」にある他のすべての VLAN ID を除き、任意の VLAN ID を入力できます。
	- <sup>l</sup> 「VLAN ID」フィールドにある VLAN ID 番号を使用します。これは構成アイコンを選択した際の VLAN ID に一致します。
- 4. この VLAN でトランクを有効にするには、「トランク」チェックボックスをオンにします。この VLAN でトランクを

9

無効にする場合は、このチェックボックスをオフにします。

<span id="page-9-0"></span>5. 「OK」をクリックします。

### VLAN トランクポートの追加

### VLAN トランク ポートを追加するには、以下の手順に従います

- 1. 「スイッチング > VLAN トランク」に移動します。
- 2. 「VLAN トランク」で、「+追加」をクリックします。「VLAN トランクポートの追加」ダイアログが表示されます。

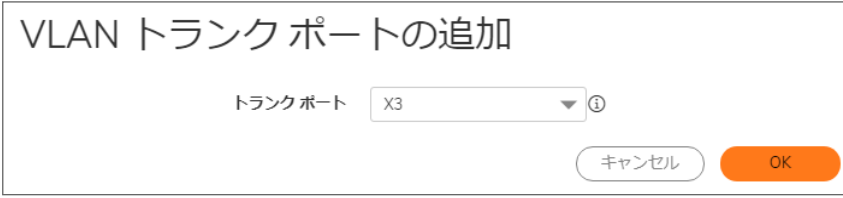

- 3. 追加するポートを「トランクポート」ドロップダウンメニューから選択します。
- <span id="page-9-1"></span>4. 「OK」をクリックします。

トランクポートでのVLAN の有効化

### 特定のトランク ポートでカスタム VLAN ID を有効にするには、以下の手順に従います

- 1. 「ネットワーク | スイッチング > VLANトランク」に移動します。
- 2. 「VLAN トランク」テーブルで、「VLAN の有効化」を選択します。「VLAN の有効化」ダイアログが表示されま す。
- 3. トランクされたポートを「トランクポート」ドロップダウン メニューから選択します。これは「VLAN ID」フィールド に示されている VLAN ID のトランクに使用するポートです。
- 4. 「VLAN ID」フィールドに、トランクする VLAN ID を入力します。別のスイッチの VLAN ID を入力できます。
- <span id="page-9-2"></span>5. 「OK」をクリックします。

### VLAN トランクポートの削除

VLAN トランク ポートは 1 つ削除することも、一度に複数のポートを削除することもできます。また、すべてのポート を削除することもできます。

### VLAN トランク ポートを削除するには、以下の手順に従います

- 1. 「ネットワーク | スイッチング > VLANトランク |に移動します。
- 2. 削除する VLAN トランク ポートを展開します。
- 3. 削除する VLAN の「構成」列で削除アイコンを選択します。確認メッセージが表示されます。
- 4. 「OK」をクリックします。
- 5. 削除するポートの「構成」列で削除アイコンを選択します。確認メッセージが表示されます。
- 6. 「OK」をクリックします。

### 複数の VLAN トランク ポートを削除するには、以下の手順に従います

- 1. 「ネットワーク | スイッチング > VLANトランク |に移動します。
- 2. 「VLANトランク」テーブルで、削除する VLANトランクポートを展開します。
- 3. 削除する各 VLAN の「構成」列で削除アイコンを選択します。確認メッセージが表示されます。
- 4. それぞれについて「OK」を選択します。
- 5. 削除する VLAN トランク ポートの各チェックボックスをオンにします。「削除」が使用可能になります。
- 6. 「削除」をクリックします。確認メッセージが表示されます。
- 7. 「OK」をクリックします。

### すべての VLAN トランク ポートを削除するには、以下の手順に従います

- 1. 「ネットワーク | スイッチング > VLANトランク」に移動します。
- 2. 「VLAN トランク」テーブルで、「VLAN トランク」テーブルの見出しにある展開アイコンを選択して、VLAN トラ ンク ポートを展開します。
- 3. 削除する各 VLAN の「構成」列で削除アイコンを選択します。確認メッセージが表示されます。
- 4. 「VLAN トランク」テーブル見出しにあるチェックボックスをオンにします。「削除」が使用可能になります。
- 5. 「削除」を選択します。確認メッセージが表示されます。
- 6. 「OK」をクリックします。

# <span id="page-11-0"></span>L2 発見および LLDP/LLTD の管理

### トピック:

- **レイヤ 2 [発見および](#page-11-1) LLDP について**
- <sup>l</sup> LLDP プロファイルと L2 [発見インターフェースの関連付け](#page-15-0)
- <sup>l</sup> [ページの更新](#page-15-1)
- <sup>l</sup> LLDP [のグローバルな有効化/無効化](#page-15-2)
- <sup>l</sup> [近隣者の発見](#page-15-3)
- <span id="page-11-1"></span>• L2 発見および LLDP/LLTD [インターフェースの表示](#page-16-0)

# レイヤ2 発見および LLDP について

近隣のデバイスとその機能を検出するために SonicWall セキュリティ装置は次のものを使用します。

- <sup>l</sup> IEEE 802.1AB (LLDP: Link Layer Discovery Protocol)/Microsoft LLTD (Link Layer Topology Discovery)
- IEEE 802.3-2012 プロトコル
- スイッチ転送テーブル

レイヤ 2 で動作し、タイプ、長さ、値 (TLV) を含む一連の可変長情報の要素を含んだ LLDP プロトコル データ ユ ニット (LLDPDU) を近隣のデバイスとの間で交換します。情報は SNMP MIB に格納されます。これらのレイヤ 2 プ ロトコルを使用してネットワーキング デバイスはデバイスの ID および機能をアドバタイズします。また、有線のイー サネット ネットワークでデバイスに直接接続されたレイヤ 2 の近隣者/ピア (ブロードキャスト ドメインを越えること はない) を識別します。

これらのプロトコルの詳細については、以下を参照してください。

- [https://ja.wikipedia.org/wiki/Link\\_Layer\\_Topology\\_Discovery](https://ja.wikipedia.org/wiki/Link_Layer_Topology_Discovery)
- [https://ja.wikipedia.org/wiki/Link\\_Layer\\_Discovery\\_Protocol](https://ja.wikipedia.org/wiki/Link_Layer_Discovery_Protocol)

SonicOS/X では、LLDP の Transmit モードと Transmit-Receive モードがサポートされます。

<sup>l</sup> [https://msdn.microsoft.com/en-us/library/windows/desktop/dn594471\(v=vs.85\).aspx](https://msdn.microsoft.com/en-us/library/windows/desktop/dn594471(v=vs.85).aspx)

LLDP は、トラブルシューティングに役立ちます。特に、ping または traceroute コマンドでピアを検出できない場合に 便利です。

3

### トピック:

- <sup>l</sup> [サポートされている](#page-12-0) LLDP モード
- TLV [\(Type-Length-Values:](#page-12-1) タイプ、長さ、値)
- <span id="page-12-0"></span><sup>l</sup> LLDP [の機能に対するインターフェース](#page-14-0) リンクの影響

## サポートされている LLDP モード

SonicOS/X では次の LLDP モードがサポートされています。

- LLDP-receive (受信)
- LLDP-transmit (送信)
- LLDP-transmit-receive (送受信)
- <sup>l</sup> LLDP-disabled (無効)

個々のインターフェースに対してユーザ定義 LLDP プロファイルを作成できます。

次の種類のインターフェースとモードが LLDP をサポートしています。

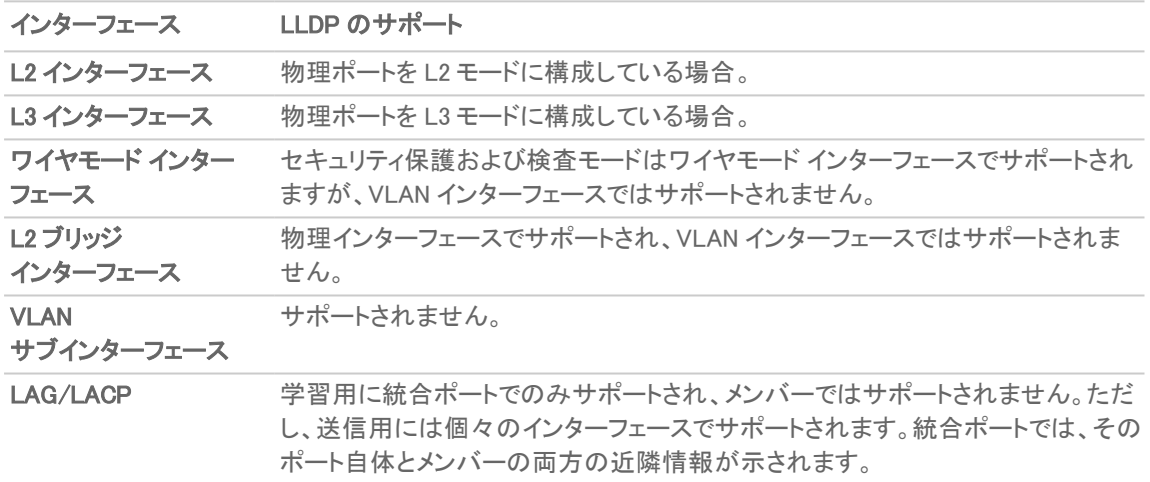

## <span id="page-12-1"></span>TLV (Type-Length-Values: タイプ、長さ、値)

個々の LLDP フレームは Chassis ID (シャーシ ID)、Port ID (ポート ID)、TTL の 3 つの必須 TLV で開始し、その後 に多くのオプション TLV が続きます。LLDP フレームは、必須の End-of-frame (フレーム終了) TLV で終了します。

### 必須 TLV

必須 TLV は、送信と受信の両方に対してサポートされる必須 LLDP TLV を意味します。

### 必須 TLV

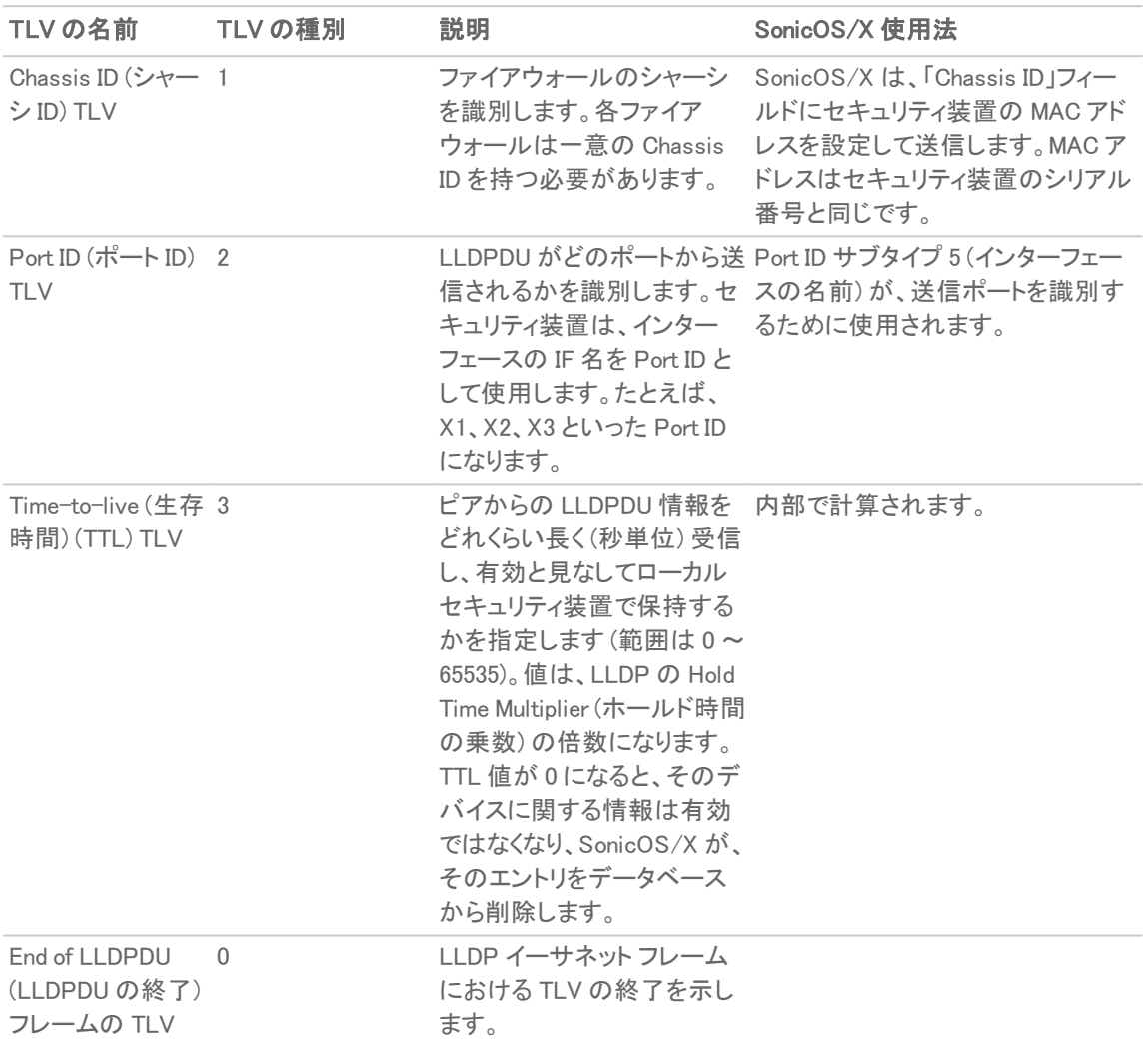

## オプション TLV

オプション TLV は、送信と受信の両方に対してサポートされる、オプションの LLDP TLV を意味します。

### オプション TLV

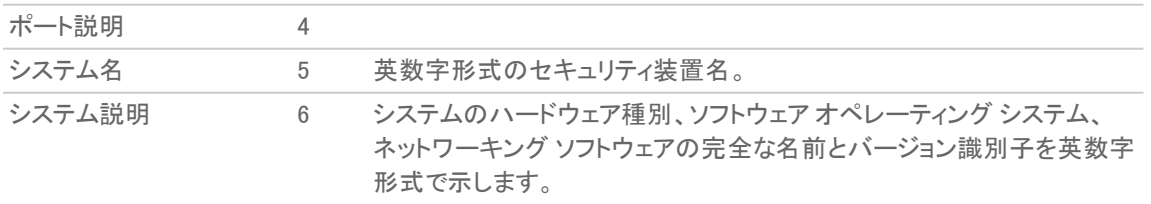

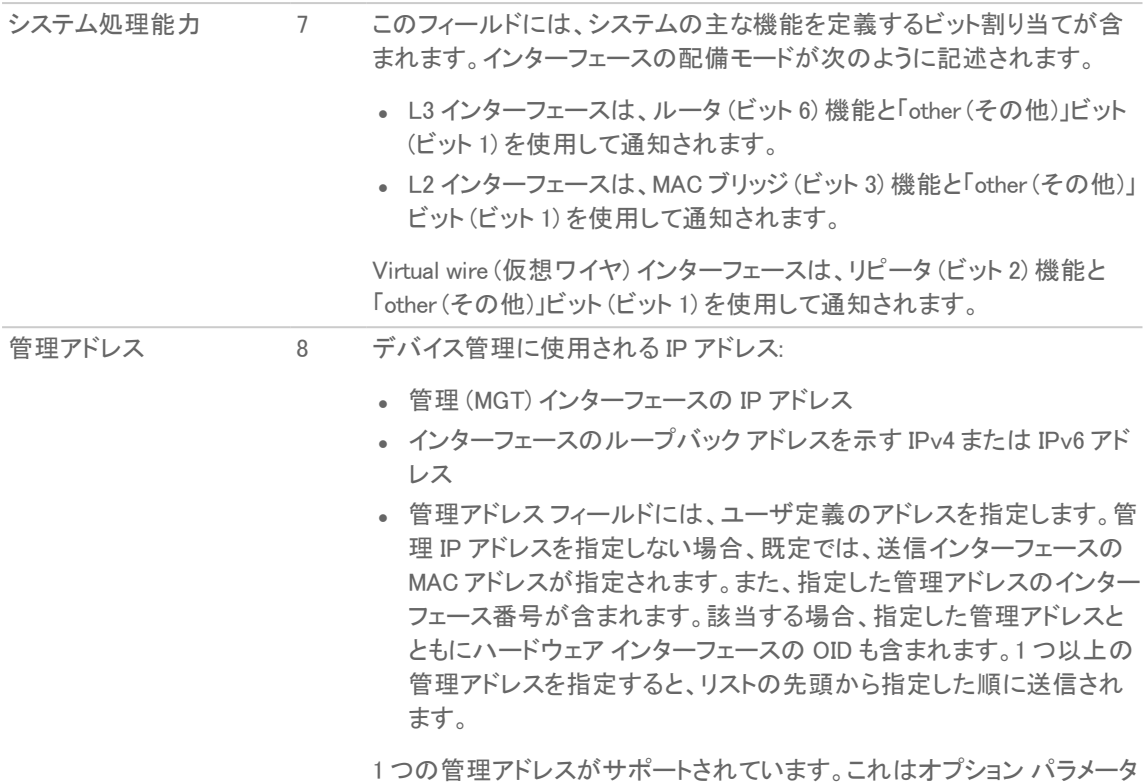

## <span id="page-14-0"></span>LLDP の機能に対するインターフェースリンクの影響

のため、無効にしておくこともできます。

LLDP はリンクが確立しているときにのみ機能します。以下のモード変更

- **Receive から Transmit**
- <sup>l</sup> Transmit-Only から Receive-Only
- <sup>l</sup> 無効化

最終的な LLDP シャットダウン LLDPDU が、次の必須 TLV を指定して送信されます。

- <sup>l</sup> Chassis ID (シャーシ ID) TLV
- Port ID (ポート ID) TLV
- TTL TLV
- End of LLDPDU (LLDPDU の終了) TLV

リンクがダウンすると統計カウンタはリセットされます。

### トピック:

- <sup>l</sup> LLDP プロファイルと L2 [発見インターフェースの関連付け](#page-15-0)
- <sup>l</sup> [ページの更新](#page-15-1)
- <sup>l</sup> LLDP [のグローバルな有効化/無効化](#page-15-2)
- <sup>l</sup> [近隣者の発見](#page-15-3)

# <span id="page-15-0"></span>LLDP プロファイルとL2 発見インターフェースの 関連付け

#### LLDP プロファイルを L2 発見インターフェースに関連付けるには、以下の手順に従います

- 1. 「ネットワーク | スイッチング > L2 発見」に移動します。
- 2. インターフェースの「構成」列で編集アイコンを選択します。「インターフェース上で検出」ダイアログが表示さ れます。

画像

- 3. 「LLDP プロファイル」から既定の、またはユーザ定義のプロファイルを選択します。
	- <sup>l</sup> 既定の LLDP 無効
	- **既定の LLDP 受信 (既定)**
	- <sup>l</sup> 既定の LLDP 送信
	- <sup>l</sup> 既定の LLDP 送受信
	- ユーザ定義プロファイル
- <span id="page-15-1"></span>4. 「保存」をクリックします。プロファイルの名前は、「L2 発見」テーブルの「プロファイル名」列に表示されま す。

ページの更新

#### ページに表示されているデータを再表示するには、以下の手順に従います

<span id="page-15-2"></span>1. 「L2 発見」テーブルの上部にある再表示アイコンを選択します。

## LLDP のグローバルな有効化/無効化

既定で、LLDP はグローバルに有効になっています。「LLDP」スイッチを切り替えることで、LLDP の送受信をグロー バルで有効化または無効化できます。

#### LLDP をグローバルに有効化/無効化するには、以下の手順に従います

- 1. 「ネットワーク | スイッチング > L2 発見」に移動します。
- <span id="page-15-3"></span>2. 「L2 発見」テーブルの上部にある「LLDP」を選択します。確認メッセージが表示されます。

## 近隣者の発見

次の各ケースで近隣者を検出できます。

- <sup>l</sup> 単一のインターフェース。
- 複数のインターフェース。
- <sup>l</sup> すべてのインターフェース

ヒント: LAG がトランク モードの場合は、すべてのポートが近隣者を検出できます。PortShield モードの LAG は、統合ポートの下でのみ近隣者を学習します。

#### 単一のインターフェースの近隣者を検出するには、以下の手順に従います

- 1. 「ネットワーク | スイッチング > L2 発見」に移動します。
- 2. インターフェースの「構成」列にある再表示アイコンをクリックします。 処理中であることを示すメッセージが表示されます。 インターフェースの情報が更新されます。

#### 複数のインターフェースの近隣者を検出するには、以下の手順に従います

- 1. 「ネットワーク | スイッチング > L2 発見 に移動します。
- 2. 「L2 発見」テーブルで目的の各インターフェースを選択します。
- 3. テーブルの上部にある「検出」から「検出」を選択します。このオプションは、インターフェースが選択されて いなければ淡色表示になります。 処理中であることを示すメッセージが表示されます。 選択したインターフェースの情報が更新されます。

#### 、以下の手順に従いますすべてのインターフェースの近隣者を検出するには

- 1. 「ネットワーク スイッチング > L2 発見」に移動します。
- 2. 「L2発見」テーブルでいずれかのインターフェースを選択します。
- <span id="page-16-0"></span>3. テーブルの上部にある「検出」から「すべて検出」を選択します。 処理中であることを示すメッセージが表示されます。 すべてのインターフェースの情報が更新されます。

# L2 発見および LLDP/LLTD インターフェースの 表示

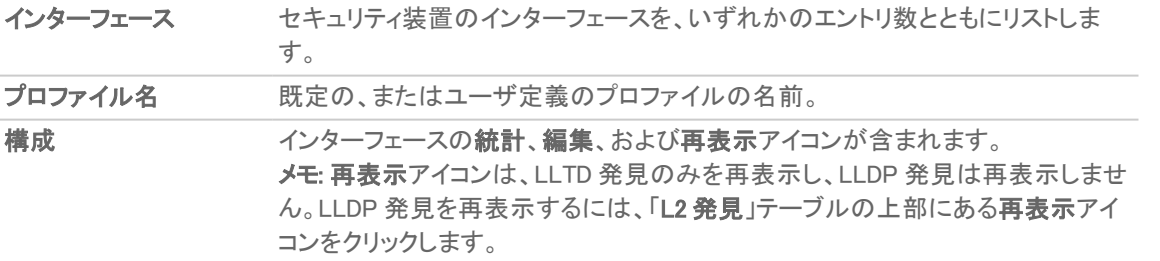

① | 補足: インターフェースに関する情報は「インターフェース」および「プロファイル名」列にのみ含まれ、「構成」列 のアイコンはインターフェースにのみ適用されます。その他の列には、インターフェースの下にあるエントリに 関する情報が表示されます。これらの列については、[「ピア情報の表示](#page-17-0)」を参照してください。

### トピック:

- <sup>l</sup> [ピア情報の表示](#page-17-0)
- [統計情報の表示](#page-17-1)
- <sup>l</sup> 「L2 [発見」テーブルの検索](#page-18-0)

## <span id="page-17-0"></span>ピア情報の表示

#### L2 発見情報を表示するには、以下の手順に従います

- 1. 「ネットワーク スイッチング > L2 発見」に移動します。
- 2. 「L2 発見」テーブルで、目的のインターフェースの展開アイコンを選択します。そのインターフェースで発見さ れたノード (エントリ) に関する情報が表示されます。

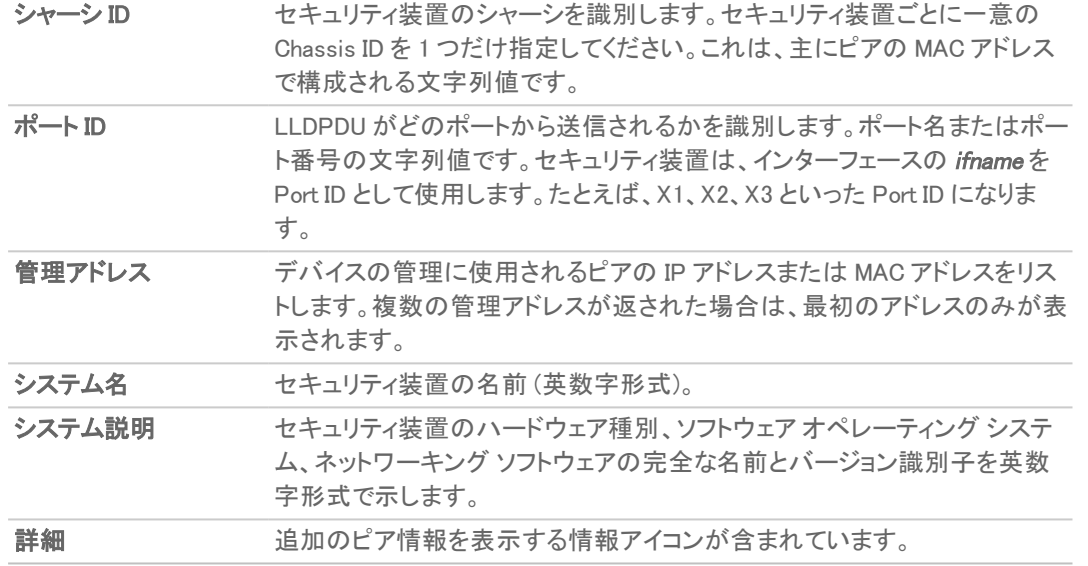

3. ピアエントリの追加ピア情報を表示するには、そのピアの「詳細」列にある情報アイコンの上にマウスポイ ンタを置きます。ポップアップが表示されます。

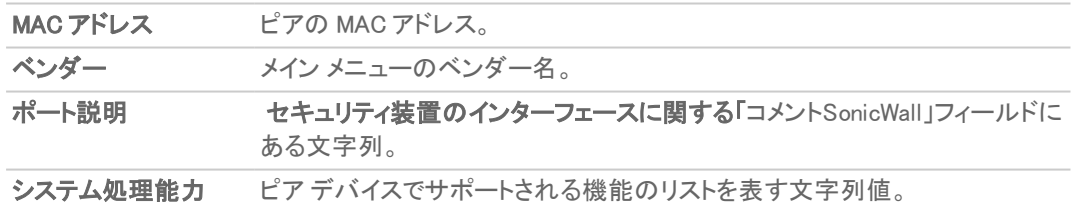

### <span id="page-17-1"></span>統計情報の表示

インターフェースごとに、次の値を表示できます。

- <sup>l</sup> 送信フレーム数、受信フレーム数、エラー フレーム数、破棄フレーム数。
- <sup>l</sup> 破棄された TLV と認識されなかった TLV。
- <sup>l</sup> 寿命を越えた、または削除された近隣者。

#### インターフェースの統計情報を表示するには、以下の手順に従います

- 1. 「ネットワーク | スイッチング > L2 発見」に移動します。
- 2. 「L2 発見」テーブルで、インターフェースの統計アイコンの上にマウスポインタを置きます。「統計」ポップアッ プが表示されます。

## <span id="page-18-0"></span>「L2 発見」テーブルの検索

### 「L2 発見」テーブルに表示されるインターフェースの数を制限するには、以下の手順に従います

- 1. 「ネットワーク | スイッチング > L2 発見」に移動します。
- 2. 「検索」フィールドに検索条件を入力します。表示が変更されます。
- 3. 検索を消去してテーブル全体を再表示するには「検索」フィールドの赤い削除アイコンを選択します。

# リンク統合の設定

4

<span id="page-19-0"></span>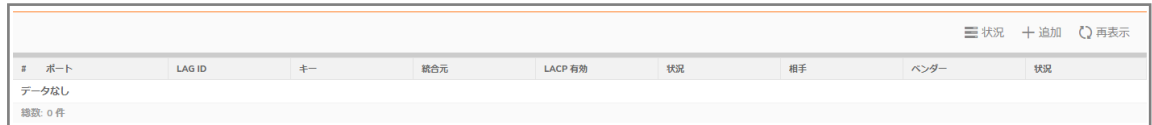

### トピック:

- <sup>l</sup> [リンク統合化について](#page-19-1)
- [リンク統合の表示](#page-21-0)
- <sup>l</sup> [論理リンク](#page-22-1) (LAG) の作成
- <span id="page-19-1"></span>**. LAG [の削除](#page-23-0)**

# リンク統合化について

リンク統合化は、複数のリンクを結合して、合計帯域幅の拡大が可能な 1 つのより大きな仮想パイプにするという 形で、2 つ以上のリンクによる SonicWall セキュリティ装置同士の相互接続を許可することで、レイヤ 2 ネットワーク でのポート冗長化と負荷分散を可能にします。2 つのデバイス間に複数のリンクが存在するので、あるリンクに障 害が発生しても、トラフィックは中断することなく他のリンクを介して転送されます。複数のリンクが存在することで、 均等な分配を実現するという方法によるトラフィックの負荷分散も可能になります。負荷分散は、送信元と送信先 の MAC アドレスのペアに基づき、SonicWall セキュリティ装置によって制御されます。統合に関する情報や統計が 「ネットワーク|スイッチング>リンク統合」ページに表示され、それに基づいて統合用インターフェースを設定できま す。

SonicOS/X では次 2 つの種別の LAG をサポートしています。

- **.** [静的](#page-19-2) LAG
- <span id="page-19-2"></span>**.** [動的](#page-20-0) LAG

## 静的 LAG

静的リンク統合化では、同じ VLAN (同じ PortShield グループ) 内にあるポート、または VLAN トランク ポートである ポートは、リンク統合化が可能です。最大 4 つのポートを 1 つの論理グループに統合でき、4 つの論理リンク (LAG) を構成できます。静的リンク統合化では、すべての設定項目が参加する両方の LAG コンポーネントに対し て設定されます。

この機能によって主な2つの種別の使用法が有効になります。

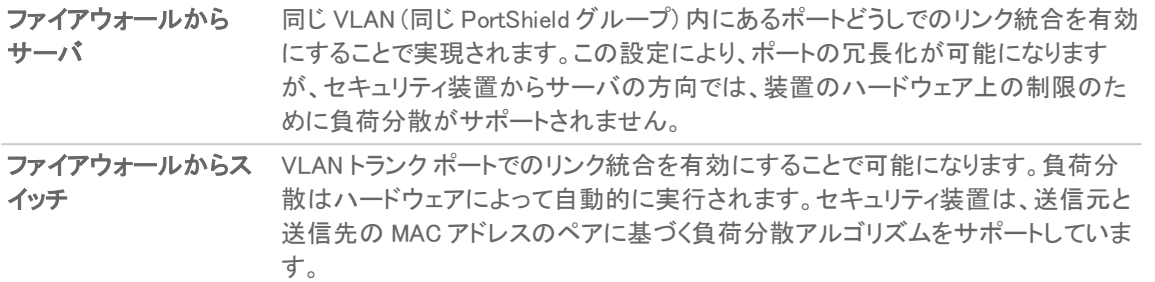

PortShield の設定と同様、統合されたグループを代表しているインターフェースを選択します。このポートを統合元 と呼びます。統合元ポートには固有の鍵を割り当てる必要があります。オプションで、統合元以外のポートに鍵を 構成することもできます。これは、スイッチ接続の配線が正しくない場合に LAG の誤りを回避するのに役立ちま す。

補足: 鍵は LAG ID と同じものではありません。LAG ID はインターフェース番号と同じであり、変更できませ ん。鍵は LAG グループの構成時に割り当てられている必要があります。すべての非統合元ポートは、統合元 ポートと同じキーを持つ必要があります。

接続先のリンク パートナーが同じで鍵が一致するポートどうしは関連付けられます。静的なリンク統合ではリンク パートナーを発見できません。この場合、ポートは鍵のみに基づいて統合されます。

PortShield ホストと同様、統合元ポートは、システム内の LAG を代表しているので、LAG から削除できません。

<span id="page-20-0"></span>補足: リンク統合化が VLAN トランク ポートで有効になった後、LAG での VLAN の追加や削除はできなくなり ます。

## 動的 LAG

SonicOS/X では、高度なスイッチング機能をサポートしているすべての SonicWall セキュリティ装置で、Link Aggregation Control Protocol (IEEE 802.3ad で定義されている LACP) を使用した動的リンク統合化をサポートして います。

### LACP を使用した動的 LAG について

LACP を使用すると、リンク統合化制御 PDU (Protocol Data Unit) と呼ばれるプロトコル パケット内にあるリンク統 合化に関連する情報を LAG グループのメンバー間で交換できます。LACP により、設定、ワイヤリングのエラー や、リンク障害を迅速に検出できます。

スループットの向上、リンク冗長化といった LAG の 2 つの大きな利点は、LACP を使用して効率的に実現できま す。LACP は LAG 内のメンバー間で使用されるシグナル プロトコルです。リンクどうしが適切に構成および結合さ れている場合に限り、統合してバンドル化されるようにします。LACP は次の 2 つのモードのいずれかで構成でき ます。

- アクティブ モード ポートが稼働中になるとデバイスは直ちに LACP PDU を送信します。
- パッシブ モード − ポートはパッシブ ネゴシエート状態に置かれます。この場合、ポートは受け取った LACP PDU に応答するだけで、LACP ネゴシエーションを開始しません。

どちら側もアクティブに構成されている場合、その他のパラメータのネゴシエーションの成功を想定して LAG を形 成することができます。一方の側がアクティブ、他方がパッシブに構成されている場合、アクティブ側から受け取っ た LACP PDU に応答するパッシブ ポートとして LAG を形成することができます。両側ともパッシブの場合、LACP はバンドルのネゴシエーションができません。パッシブ モードが配備で使用されることはまれです。

設定では、同じ LAG のすべてのメンバー ポートが同じ VLAN で統合元ポートとしてセットアップされている必要が あります。LAG メンバーで受信されたデータ パケットは、VLAN を使用している親の統合元ポートと関連付けられ ます。LAG の統合元/メンバー ポートの状態が安定した収集/分配状態に到達すると、それらのポートはデータ ト ラフィックを送受信する準備が整ったことになります。

次に示す情報や、構成されている統合元ポートなど、LAG に関連するすべての情報は「ネットワーク | スイッチング >リンク統合」ページに表示されます。

- **.** LAG の一部になっているメンバーポート。
- <sup>l</sup> LAG を形成する各ポートの状況。
- <sup>l</sup> LACP を介して受信したパートナーの MAC アドレス。

設定では 6 つの負荷分散オプションが使用可能です。統合元ポートを伴う LAG の作成時には、負荷分散オプ ションを選択しておく必要があります。

重要: LAG の作成後は、負荷分散オプションを変更できません。

### LAG に対する VLAN の機能強化点

この機能強化により、次のことが達成されます。

- <sup>l</sup> VLAN を追加/削除する前に、LAG を分解または削除する必要はありません。この構成により、LAG (また は LAG 上で設定した他の VLAN) に関連する現在のトラフィックを中断することなく、既存の LAG に VLAN を追加したり、既存の LAG から VLAN を削除したりできます。
- <sup>l</sup> VLAN は LAG の任意のメンバーに追加/削除でき、LAG の他のメンバーに明示的に追加/削除しなくても LAG の他のすべてのメンバーに自動的に適用されます。

## <span id="page-21-0"></span>リンク統合の表示

#### トピック:

- [状況の表示](#page-21-1)
- <span id="page-21-1"></span>● [リンク統合ポートの表示](#page-22-0)

### 状況の表示

「状況」テーブルには、ファイアウォールの MAC アドレスによるシステム ID が表示されます。

## <span id="page-22-0"></span>リンク統合ポートの表示

リンク統合ポートを表示するには、「ネットワーク」スイッチング > リンク統合 に移動します。

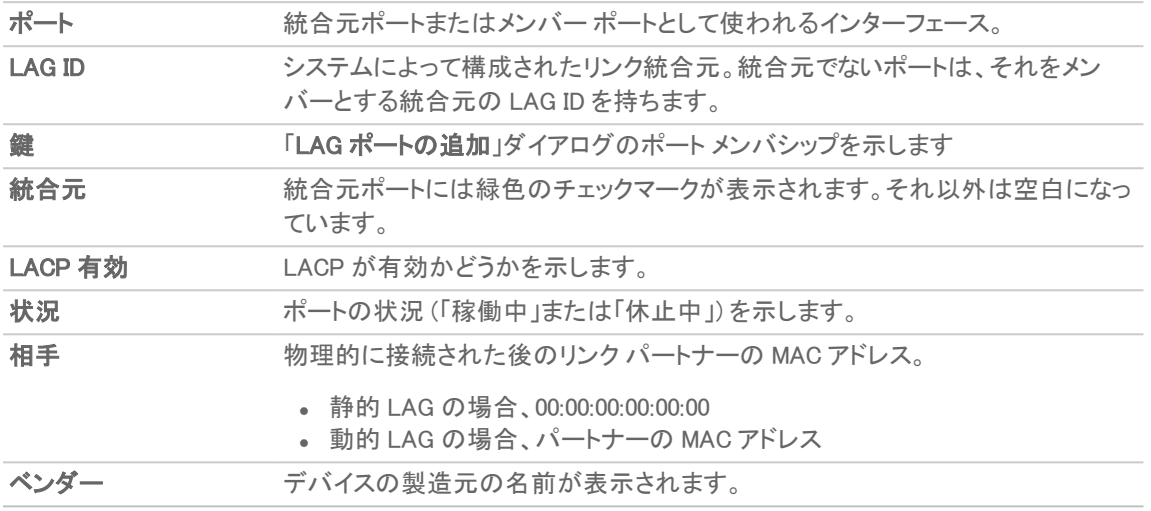

# <span id="page-22-1"></span>論理リンク (LAG) の作成

論理リンク (LAG) を作成するには、以下の手順に従います

- 1. 「ネットワーク スイッチング > リンク統合」に移動します。
- 2. 「+(追加)」をクリックします。「LAG ポートの追加」ダイアログが表示されます。
- 3. 「統合元ポート」からインターフェースを選択します。

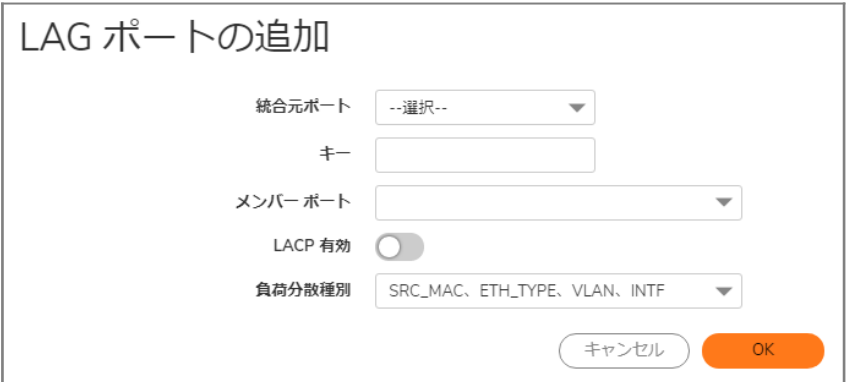

- 4. 適切なキーを「鍵」フィールドに入力することにより、LAG グループに対するポート メンバーシップを指定し ます。最小値は 1 で、最大値は 255 です。このフィールドには既定値の 0 が設定されており、これを必ず置 き換えてください。
- 5. 統合するポートを「メンバーポート」ドロップダウンメニューから選択します。統合する各ポートのチェック ボックスをオンにすることで、リスト内の任意の数のポートを選択できます。

補足: リストされるポートは、ステップ 3 で選択したインターフェースによって異なります。

- 6. このポートで LACP (Link Aggregation Control Protocol) を有効にするには、「LACP 有効」を選択します。こ のオプションは、既定では選択されていません。
- 7. 「負荷分散種別」で、負荷分散の実行方法を選択します。
	- 重要: LAG の作成後は、負荷分散オプションを変更できません。
		- SRC MAC、ETH\_TYPE、VLAN、INTF (既定)
		- **.** DST MAC、ETH TYPE、VLAN、INTF
		- <sup>l</sup> SRC\_MAC、DST\_MAC、ETH\_TYPE、VLAN、INTF
		- <sup>l</sup> SRC\_IP、SRC\_PORT
		- <sup>l</sup> DST\_IP、DST\_PORT
		- <sup>l</sup> SRC\_IP、SRC\_PORT、DST\_IP、DST\_PORT
- <span id="page-23-0"></span>8. 「OK」をクリックします。

# LAG の削除

### LAG のメンバーを削除するには、以下の手順に従います

- 1. 「ネットワーク スイッチング > リンク統合」に移動します。
- 2. LAG のメンバー ポートの削除アイコンを選択して、そのメンバー ポートを削除します。

### 統合元ポートを削除するには、以下の手順に従います

- 1. 「ネットワーク スイッチング > リンク統合」に移動します。
- 2. すべてのメンバー ポートの削除アイコンを選択して、メンバー ポートをすべて削除します。 補足: 統合元ポートを削除する前に、すべてのメンバー ポートを LAG から削除しておく必要がありま す。
- 3. 統合元ポートの削除アイコンを選択して、統合元ポートを削除します。

5

# ポート ミラーリングの設定

<span id="page-24-0"></span>SonicOS/X ではポート ミラーリングを構成して、1 つ以上のスイッチ ポート (または 1 つの VLAN) で検出された ネットワーク パケットのコピーを、ミラー ポートと呼ばれる別のスイッチ ポートに送信できます。ミラー ポートに接続 することで、ミラーリングされたポートを通過するトラフィックを監視できます。

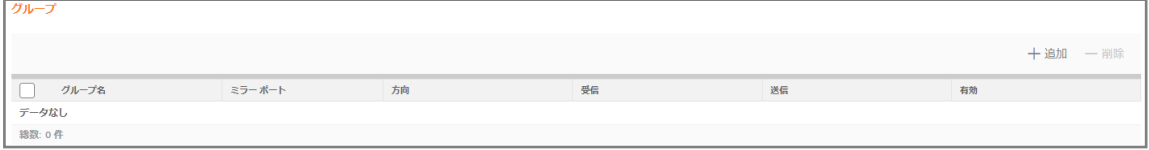

「ネットワーク|スイッチング>ポートミラーリング」では、ポートのグループとの受信、送信、または双方向のパケッ トをミラーリングするために、ミラー ポートを割り当てることができます。

### トピック:

- <sup>l</sup> [ミラーされているポートの表示](#page-24-1)
- ポートミラーリング [グループの設定](#page-25-0)
- ポートミラーリング [グループの設定](#page-25-0)
- <sup>l</sup> ポート ミラーリング [グループの編集](#page-26-1)
- <span id="page-24-1"></span>• ポートミラーリング [グループの削除](#page-27-0)

## ミラーされているポートの表示

ミラーポートに接続することで、ミラーリング対象ポートのトラフィックを監視します。

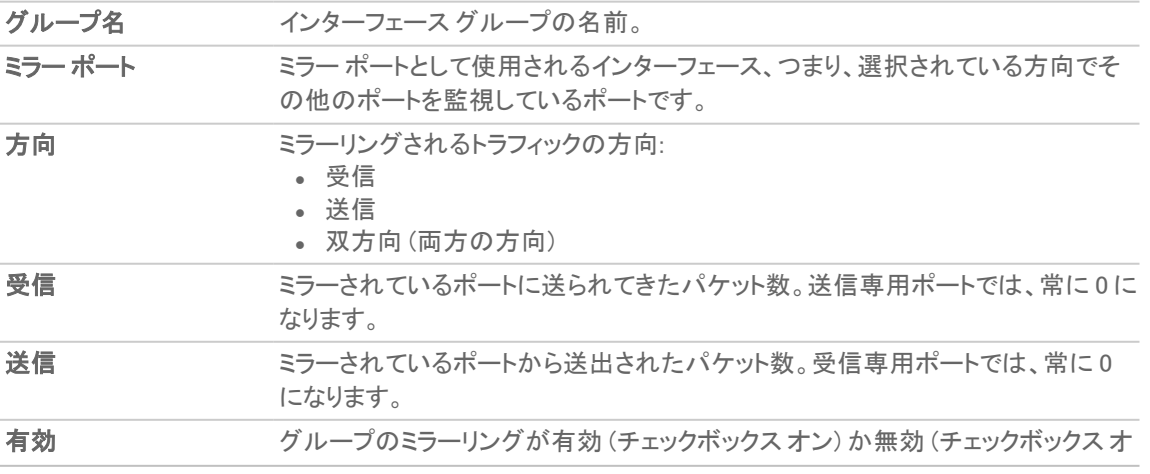

フ) かを示します。

<span id="page-25-0"></span>

構成 グループ エントリの編集アイコンと削除アイコン、およびグループ内の各ポートの 削除アイコンがあります。

# ポート ミラーリング グループの設定

新しいポート ミラーリング グループを作成するには、以下の手順に従います

- 1. 「ネットワーク | スイッチング > ポートミラーリング」に移動します。
- 2. 「+追加」をクリックします。「ミラー グループの追加」ダイアログが表示されます。

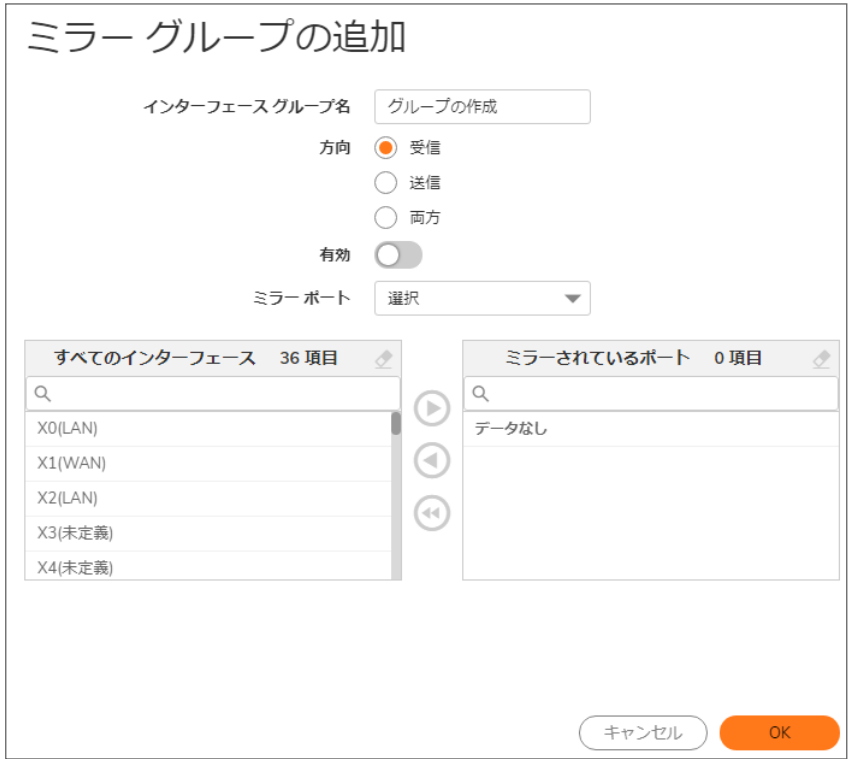

- 3. 「インターフェースグループ名」フィールドに、グループのわかりやすい名前を入力します。既定の名前は、 新規グループです。
- 4. 「インターフェース グループ名」フィールドに、グループのわかりやすい名前を入力します。既定の名前は、 新規グループです。
	- 受信 ミラーされているポートに送られてくるトラフィックを監視します。
	- 送信 ミラーされているポートから送出されるトラフィックを監視します。
	- 双方向 ミラーされているポートで両方向のトラフィックを監視します。
- 5. 「すべてのインターフェース」リストで、次の操作を行います。
	- a. トラフィックのミラーリング先ポートを選択します。未定義のポートをミラー ポートとして使用する必要 があります。
	- b. 上部にある右矢印をクリックして、そのポートを「ミラーされているポート」フィールドに移動します。
- 6. 「すべてのインターフェース」リストで、次の操作を行います。
- a. 監視対象となる 1 つ以上のポートを選択します。ミラー ポートに接続することで、ミラーリング対象 ポートのトラフィックを監視します。
- b. 下部にある右矢印をクリックして、そのポートを「ミラーされているポート」リストに移動します。
- 7. これらのポートでポートミラーリングを有効にするには、「有効」オンにします。
	- 補足: 一度に有効にできるのは、1 つの受信グループと 1 つの送信グループだけです。双方向のグ ループが有効になっている場合、個々の受信グループや送信グループ、または双方向の別のグルー プを有効にすることはできません。個々の受信グループと送信グループを別々に有効にすることがで きます。

<span id="page-26-0"></span>ミラー ポートとそのミラーリング対象ポートが指定されるまで、このオプションはグレーアウトされます。 8. 「OK」をクリックします。

## ミラーリング対象グループの有効化

<span id="page-26-1"></span>ミラーリング対象グループの作成時にそのグループを有効にしなかった場合は、「グループ」テーブルで、そのミ ラーリング対象グループの「有効」を選択してミラーリングを有効にすることができます。

## ポート ミラーリング グループの編集

ミラー ポート (グレーアウトされています) を除き、ミラーリング対象グループのすべての属性を編集できます。

#### ポート ミラーリング グループを編集するには、以下の手順に従います

- 1. 「ネットワーク スイッチング > ポートミラーリング」に移動します。
- 2. ミラーポートの編集アイコンを選択します。そのグループの「ミラーグループの編集」ダイアログが表示され ます。
- 3. 必要なオプションを適宜変更します。
	- 補足: ミラーリング対象ポートは追加または削除ができますが、ミラー ポートそのものの追加や削除は できません。グループのメンバーを削除する場合、確認メッセージは表示されません。
- 4. グループでミラーリングが有効な場合は、「有効」が選択されています。これらのポートでポート ミラーリング を無効にするには、「有効」の選択を解除します。
	- 補足: 一度に有効にできるのは、1 つの受信グループと 1 つの送信グループだけです。双方向のグ ループが有効になっている場合、個々の受信グループや送信グループ、または双方向の別のグルー プを有効にすることはできません。個々の受信グループと送信グループを別々に有効にすることがで きます。
- <span id="page-27-0"></span>5. 「OK」をクリックします。

# ポート ミラーリング グループの削除

<span id="page-27-1"></span>ミラー グループのメンバー、特定のミラー グループ、複数のミラー グループ、またはすべてのミラー グループを削 除できます。

## ポート グループ メンバーの削除

ポート グループのメンバーは、「ポートミラーリング [グループの編集](#page-26-1)」の説明通りに削除するか、「グループ」テーブ ルで削除できます。

### 「グループ」テーブルでポート ミラーリング グループを削除するには、以下の手順に従います

- 1. 次のどちらかを行います。
	- <sup>l</sup> 削除するグループの削除アイコンを選択します。確認メッセージが表示されます。
	- グループのチェックボックスをオンにし、「グループの解除」をクリックします。確認メッセージが表示 されます。
- <span id="page-27-2"></span>2. 「OK」をクリックします。

## 複数のポート ミラーリング グループの削除

### 複数のポート ミラーリング グループを削除するには、以下の手順に従います

- 1. 「グループ」テーブルで、削除したいポート ミラーリング グループの横にあるチェックボックスをオンにしま す。
- 2. 「グループの解除」をクリックします。確認ダイアログが表示されます。
- <span id="page-27-3"></span>3. 「OK」をクリックします。

## すべてのポート ミラーリング グループの削除

- 1. すべてのポート ミラーリング グループを削除するには、以下の手順に従います:
- 2. 「グループ」テーブルで、テーブル見出しにあるチェックボックスをオンにします。
- 3. 「グループの解除」をクリックします。確認ダイアログが表示されます。
- 4. 確認のダイアログで、「OK」をクリックします。

6

# SonicWall サポート

<span id="page-28-0"></span>有効なメンテナンス契約が付属する SonicWall 製品をご購入になったお客様は、テクニカル サポートを利用できま す。

サポート ポータルには、問題を自主的にすばやく解決するために使用できるセルフヘルプ ツールがあり、24 時間 365 日ご利用いただけます。サポート ポータルにアクセスするには、次の URL を開きます: <https://www.sonicwall.com/ja-jp/support>

サポート ポータルでは、次のことができます。

- <sup>l</sup> ナレッジ ベースの記事や技術文書を閲覧する。
- 次のサイトでコミュニティフォーラムのディスカッションに参加したり、その内容を閲覧したりする: <https://community.sonicwall.com/technology-and-support>
- <sup>l</sup> ビデオ チュートリアルを視聴する。
- <sup>l</sup> [https://mysonicwall.com](https://www.mysonicwall.com/) にアクセスする。
- <sup>l</sup> SonicWall のプロフェッショナル サービスに関して情報を得る。
- <sup>l</sup> SonicWall サポート サービスおよび保証に関する情報を確認する。
- <sup>l</sup> トレーニングや認定プログラムに登録する。
- <sup>l</sup> テクニカル サポートやカスタマー サービスを要請する。

SonicWall サポートに連絡するには、次の URL を開きます: [https://www.sonicwall.com/ja-jp/support/contact](https://www.sonicwall.com/ja-jp/support/contact-support)[support](https://www.sonicwall.com/ja-jp/support/contact-support)

## <span id="page-29-0"></span>このドキュメントについて

- 補足: メモ アイコンは、補足情報があることを示しています。
- 重要: 重要アイコンは、補足情報があることを示しています。
- ヒント: ヒント アイコンは、参考になる情報があることを示しています。
- 注意: 注意アイコンは、手順に従わないとハードウェアの破損やデータの消失が生じる恐れがあることを示し ています。
- 警告: 警告アイコンは、物的損害、人身傷害、または死亡事故につながるおそれがあることを示します。

SonicOSおよび SonicOSXスイッチング 管理者ガイド - -NSa および NSsp シリーズ 更新日 - 2021年 3月 ソフトウェア バージョン - 7 232-005641-00Rev B

Copyright © 2022 SonicWall Inc. Allrights reserved.

本文書の情報は SonicWall およびその関連会社の製品に関して提供されています。明示的または暗示的、禁反言にかかわらず、知 的財産権に対するいかなるライセンスも、本文書または製品の販売に関して付与されないものとします。本製品のライセンス契約で 定義される契約条件で明示的に規定される場合を除き、SONICWALL および/またはその関連会社は一切の責任を負わず、商品性、 特定目的への適合性、あるいは権利を侵害しないことの暗示的な保証を含む(ただしこれに限定されない)、製品に関する明示的、暗 示的、または法定的な責任を放棄します。いかなる場合においても、SONICWALL および/またはその関連会社が事前にこのような損 害の可能性を認識していた場合でも、SONICWALL および/またはその関連会社は、本文書の使用または使用できないことから生じ る、直接的、間接的、結果的、懲罰的、特殊的、または付随的な損害 (利益の損失、事業の中断、または情報の損失を含むが、これ に限定されない) について一切の責任を負わないものとします。SonicWall および/またはその関連会社は、本書の内容に関する正確 性または完全性についていかなる表明または保証も行いません。また、事前の通知なく、いつでも仕様および製品説明を変更する権 利を留保し、本書に記載されている情報を更新する義務を負わないものとします。

詳細については、次のサイトを参照してください: <https://www.sonicwall.com/ja-jp/legal>

### エンド ユーザ製品利用規約

SonicWall エンド ユーザ製品利用規約を参照する場合は、次に移動してください: <https://www.sonicwall.com/ja-jp/legal>

### オープン ソース コード

SonicWall Inc. では、該当する場合は、GPL、LGPL、AGPL のような制限付きライセンスによるオープン ソース コードについて、コン ピュータで読み取り可能なコピーをライセンス要件に従って提供できます。コンピュータで読み取り可能なコピーを入手するには、 「SonicWall Inc.」を受取人とする 25.00米ドルの支払保証小切手または郵便為替と共に、書面によるリクエストを以下の宛先までご送 付ください。

General Public License Source Code Request Attn: Jennifer Anderson 1033 McCarthy Blvd Milpitas, CA 95035